## **How to copy a course in Blackboard**

1. Select the course to be copied.

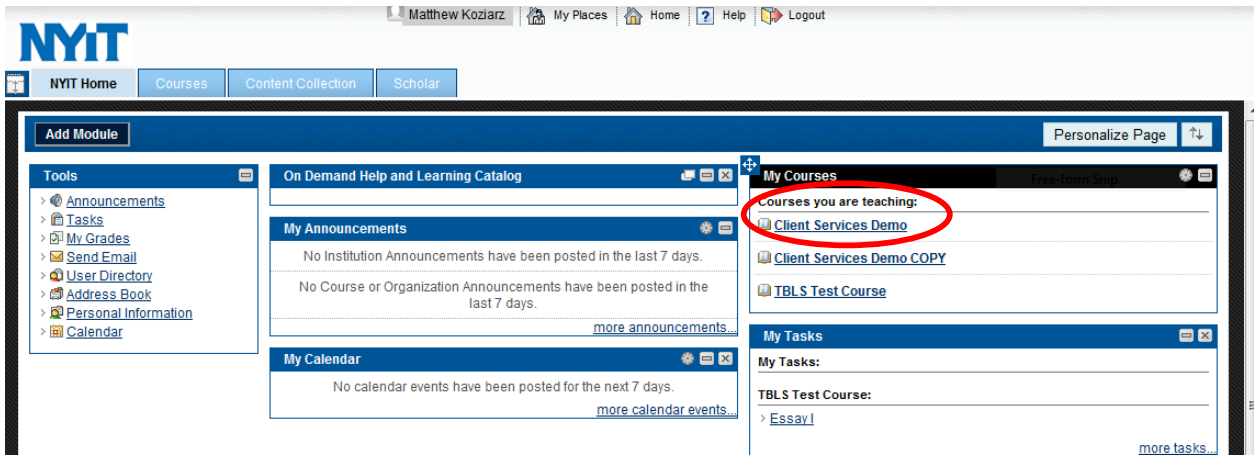

2. From the **Course Management Tab** select: **Packages and Utilities then Course Copy** option:<br>**Course:** Research A Home 12 Help Index Logout

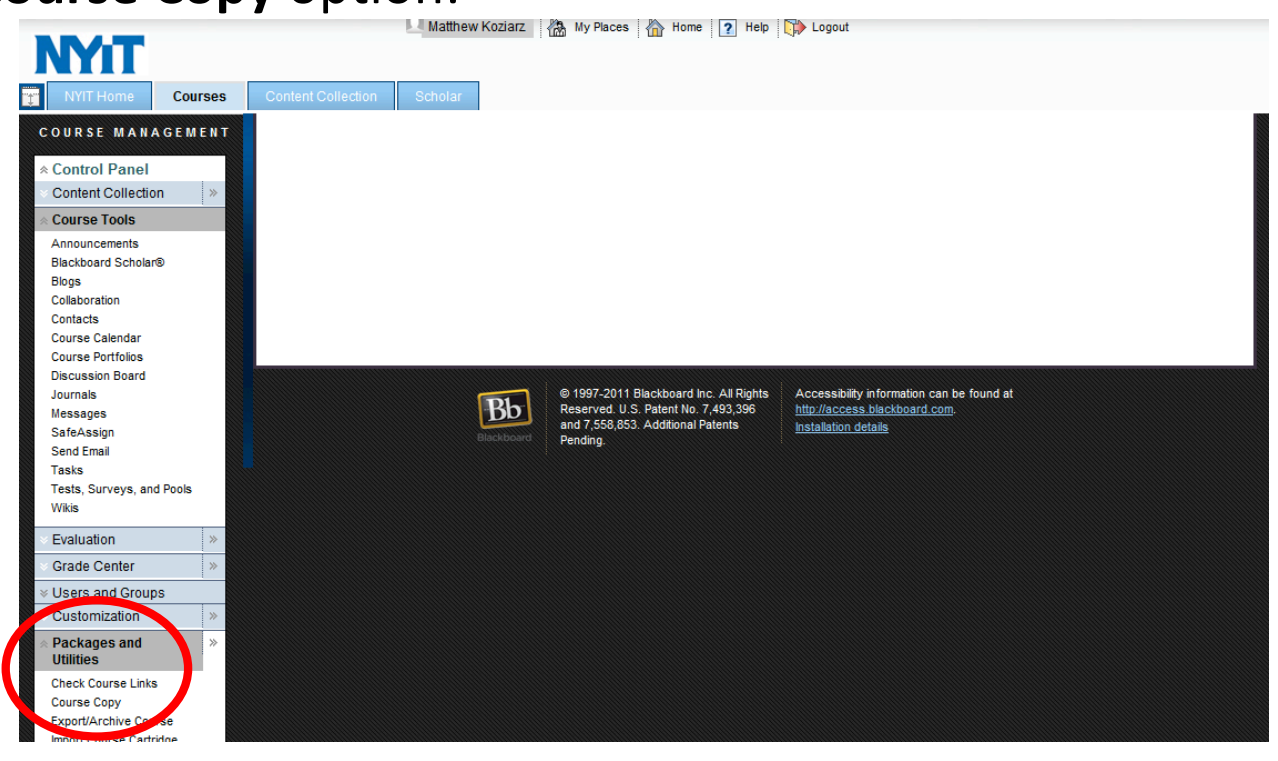

## 3. **Course!Copy**.

- a. Select the **Copy Type**.
- b.Select!the!**Copy!Options**.
- c. Destination COURSE ID: Choose the NEW COURSE from the drop down list
- d. Select Copy options: Check all the applicable course files
- e.**Course!Files:**
- f. To!finish:!click!**Submit**.

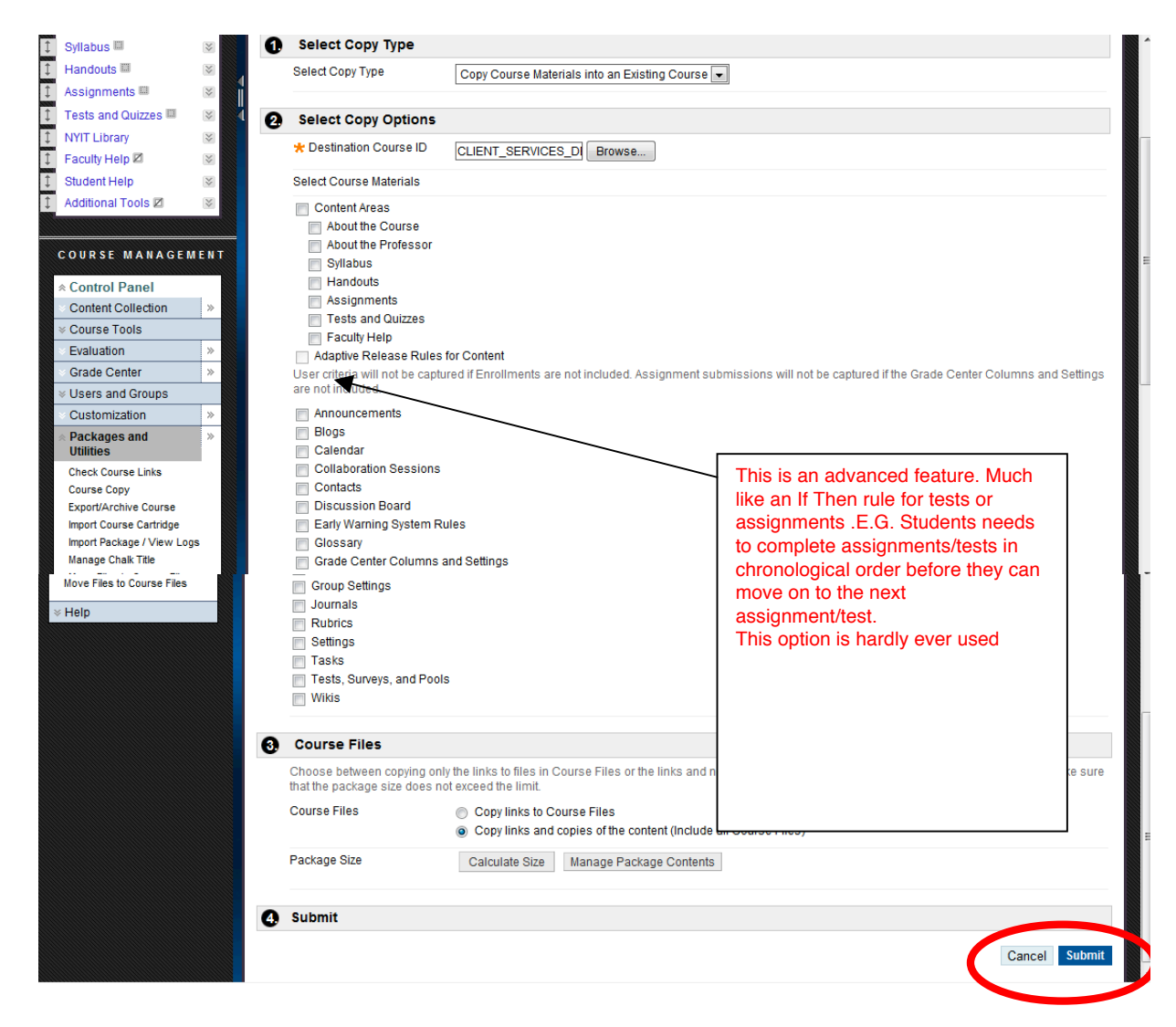

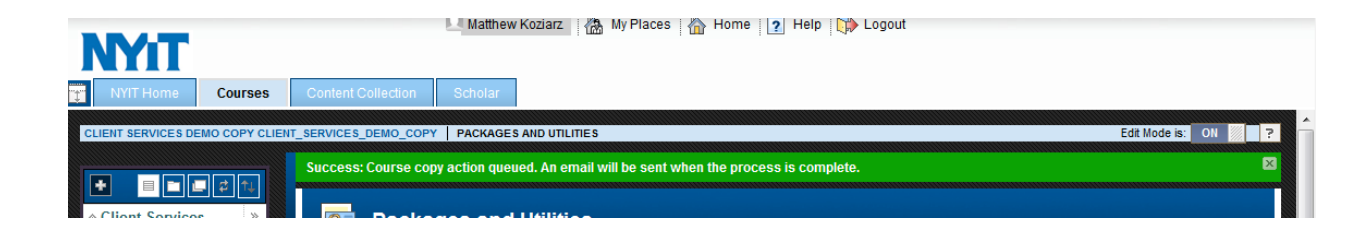

## 4. Success – You will see the screen above

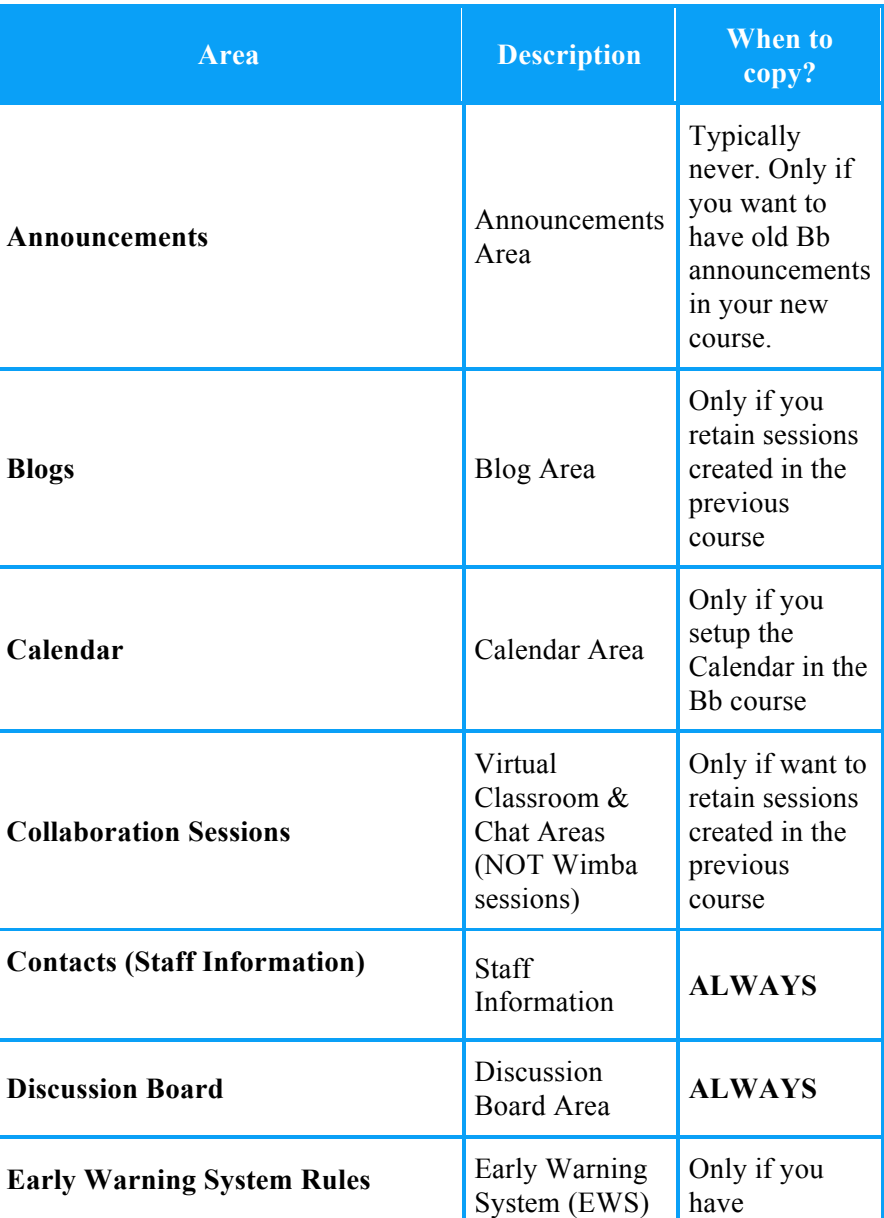

## **Other Content Area Descriptions:**

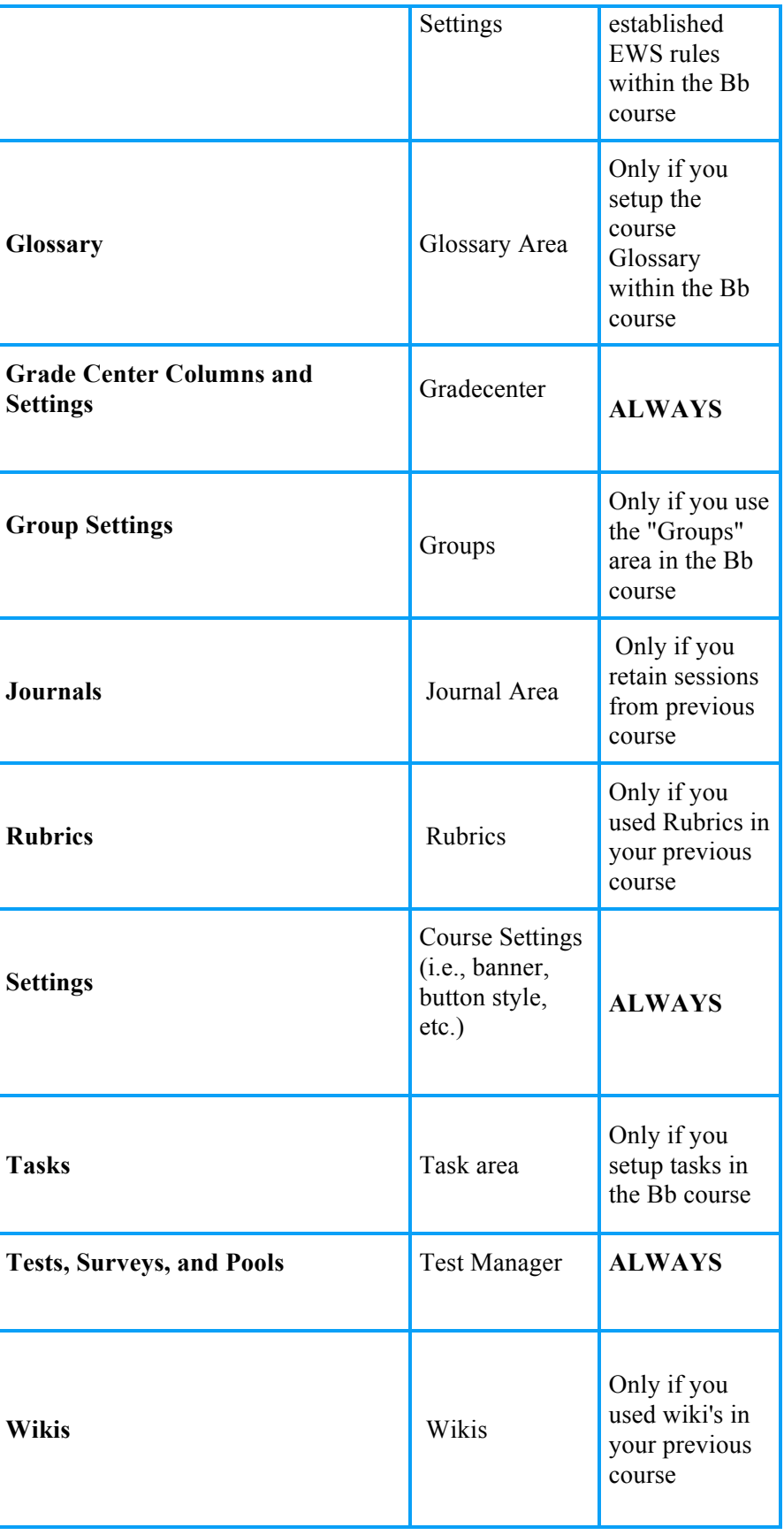